# How to compile the device tree with the Distribution Package

*Stable: 09.10.2019 - 10:16 / Revision: 03.10.2019 - 14:56*

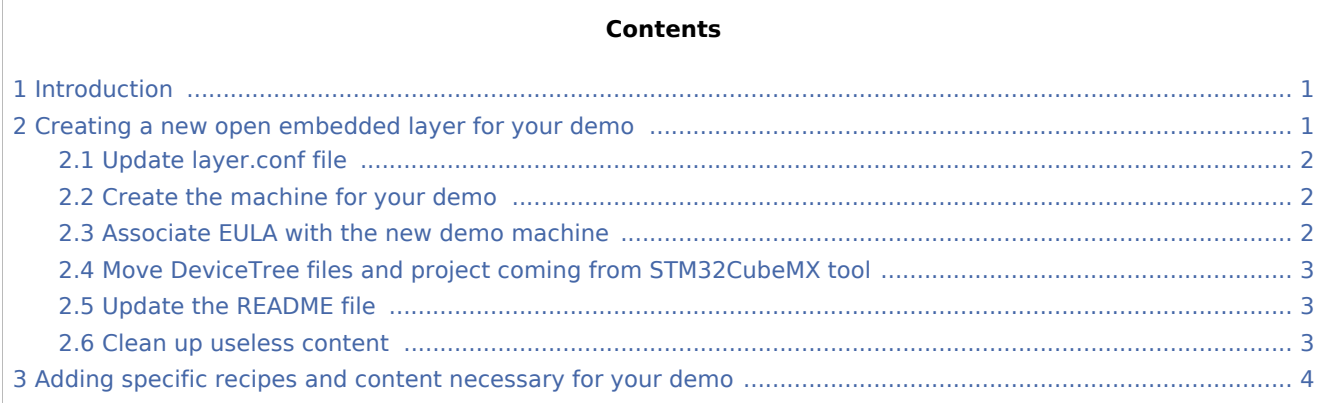

# <span id="page-0-0"></span>1 Introduction

This article is intended for Yocto experts, or people who have some practical experience of the Yocto environmment.

This section describes the steps needed to create and configure a demo layer using DeviceTree files from the STM32CubeMX tool, and to add and configure a machine similar to those already supported by the OpenSTLinux Distribution Package (in particular the machine delivered inside the existing STM32MP BSP layer 'addons').

Reminder: this addon-layer is deployed under the following path in the delivery : **<path of OpenSTLinux distribution delivery>/layers/meta-st/meta-st-stm32mp-addons/**

# <span id="page-0-1"></span>2 Creating a new open embedded layer for your demo

You first need to create a new layer. See the latest [How to create a new open embedded layer](https://wiki.st.com/stm32mpu/wiki/How_to_create_a_new_open_embedded_layer)

After creation, you have under <path of OpenSTLinux distribution delivery>/layers/meta-st/:

```
$ tree meta-my-demo-layer
meta-my-demo-layer
    ├── conf
       - layer.conf
   COPYING.MIT
   ├── README
    recipes-example
        example
          └── example.bb
3 directories, 4 files
```
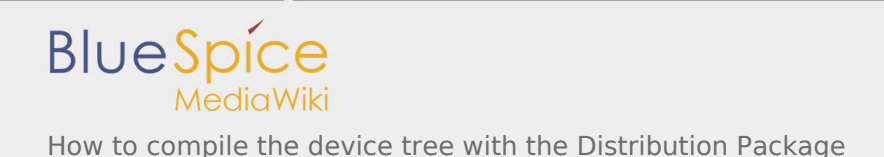

## <span id="page-1-0"></span>2.1 Update layer.conf file

Open the layer.conf file and add the lines below for the licenses, demo layer path, and dependency with the STM32MP BSP layer 'addons' :

```
EULA_FILE_ST_stm32mpmydemo = "${LAYERDIR}/conf/eula/${MACHINE}"
EULA_FILE_ST_MD5SUM_stm32mpmydemo = "8b505090fb679839cefbcc784afe8ce9"
#Inform bitbake for adding another location to search for licenses
LICENSE PATH += "${LAYERDIR}/files/licenses"
# Set a variable to get the STM32MP MX BSP location
STM32MP_MY_DEMO_BASE = "${LAYERDIR}"
# This should only be incremented on significant changes that may
# cause compatibility issues with other layers
LAYERVERSION_meta-my-demo-layer = "1"
LAYERDEPENDS_meta-my-demo-layer = "stm-st-stm32mp-mx"
```
### <span id="page-1-1"></span>2.2 Create the machine for your demo

■ Copy the machine delivered inside the existing STM32MP BSP layer 'addons' into your demo layer

```
$ cp <path of OpenSTLinux distribution delivery>/layers/meta-st/meta-st-stm32mp-addons/con
```
■ Open stm32mp1-demo.conf and update the line below

#@NEEDED\_BSPLAYERS: layers/meta-openembedded/meta-oe layers/meta-openembedded/meta-python **layers/meta-st/meta-st-stm32mp-addons**

- Replace STM32MP\_MX\_BASE by **STM32MP\_MY\_DEMO\_BASE**
- $\blacksquare$  Add these lines :

```
# Define specific common machine name
MACHINEOVERRIDES .= ":stm32mpmydemo"
```
Uncomment variables to configure your own **Boot Mode Choice**, **Boot Device Choice**, **Board Type Choice, DeviceTree files and path**

### <span id="page-1-2"></span>2.3 Associate EULA with the new demo machine

Copy the eula folder delivered inside the existing STM32MP BSP layer 'addons' into your demo layer

\$ cp -rf <path of OpenSTLinux distribution delivery>/layers/meta-st/meta-st-stm32mp-addons/conf/**eula**/ <path of OpenSTLinux distribution delivery>/layers/meta-st/meta-my-demo-layer/conf/.

Then replace the existing symbolic link with the machine used for your demo:

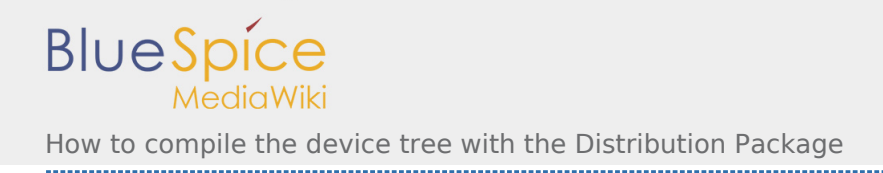

#### \$ rm stm32mp1-mx \$ ln -s ST\_EULA\_SLA stm32mp1-demo

### <span id="page-2-0"></span>2.4 Move DeviceTree files and project coming from STM32CubeMX tool

The principle is that the user generates devicetree files for the targeted demo from the STM32CubeMX tool.

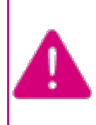

.

**Most of the time, generated devicetree files - mainly user sections - must be reworked by the end user for compilation and functional purposes. Each demo is delivered with an application note that describe changes applied on STM32CubeMX devicetree files**

These files are then moved into the "mx" folder created into your demo layer : **<path of OpenSTLinux distribution delivery>/layers/meta-st/meta-my-demo-layer/mx/**

Sub-folders are created and populated with the generated devicetree files:

mx/\${CUBEMX\_PROJECT}/kernel mx/\${CUBEMX\_PROJECT}/u-boot mx/\${CUBEMX\_PROJECT}/tf-a mx/\${CUBEMX\_PROJECT}/optee-os

With **CUBEMX\_PROJECT** that is equal to the value defined inside the machine used for the demo.

### <span id="page-2-1"></span>2.5 Update the README file

Please update the README file with the information needed for building and executing the demo.

### <span id="page-2-2"></span>2.6 Clean up useless content

You can delete the content of the recipes-example folder created by the create-layer command.

After making all of the updates, your demo layer should be similar to:

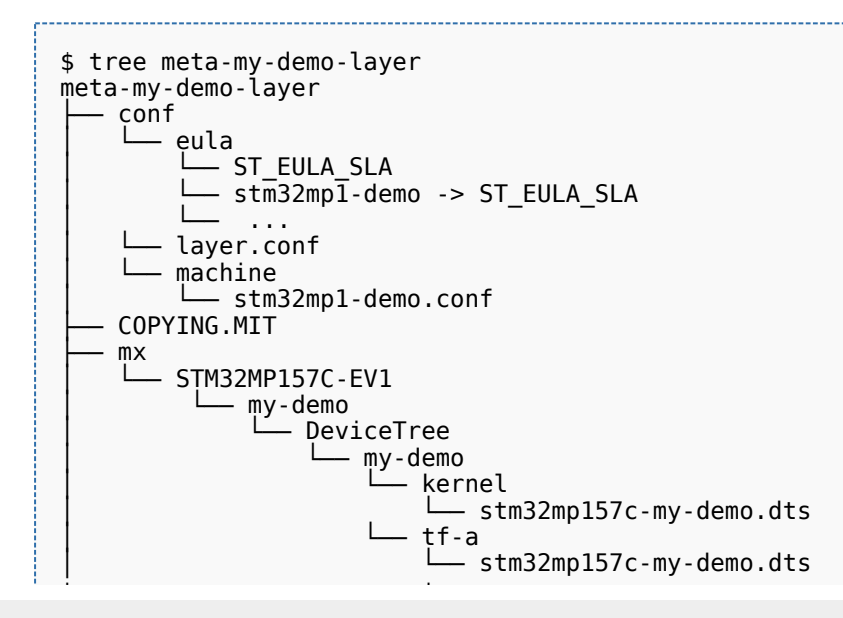

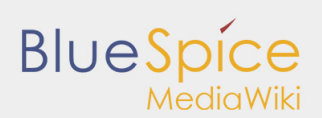

How to compile the device tree with the Distribution Package

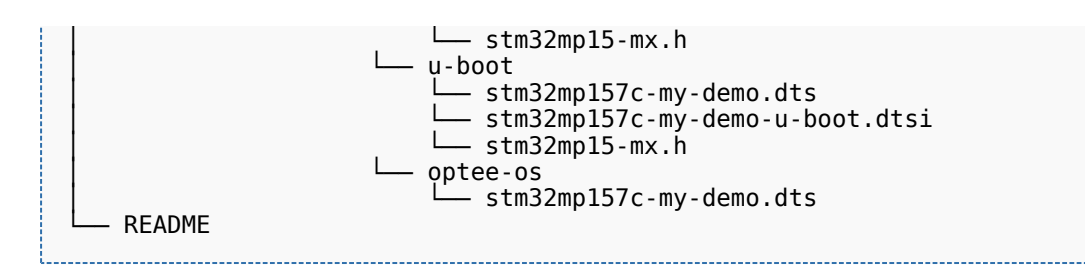

## <span id="page-3-0"></span>3 Adding specific recipes and content necessary for your demo

Examples of further add-on components:

- $\blacksquare$  Recipes for installing distro-specific configuration files
- Any image recipes specific to user distribution
- A *psplash append file* for a branded splash screen
- Any other append files to make custom changes

Some other added components (\*bb) are more specific: images, system services, and so on (a nonexhaustive list is shown below):

- Recipes-core for *psplash screen*, *systemd services*  $\blacksquare$
- $\blacksquare$  Recipes-samples for example images

...